# 15 Starting Optional Application

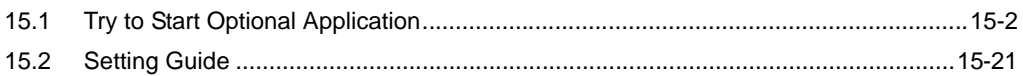

## <span id="page-1-0"></span>15.1 Try to Start Optional Application

#### [Action Example]

Detect the rising of the trigger device (bit device: "M01") of Device/PLC and start the application software of PC, "Notepad" (File name: Alarm occurrence.txt).

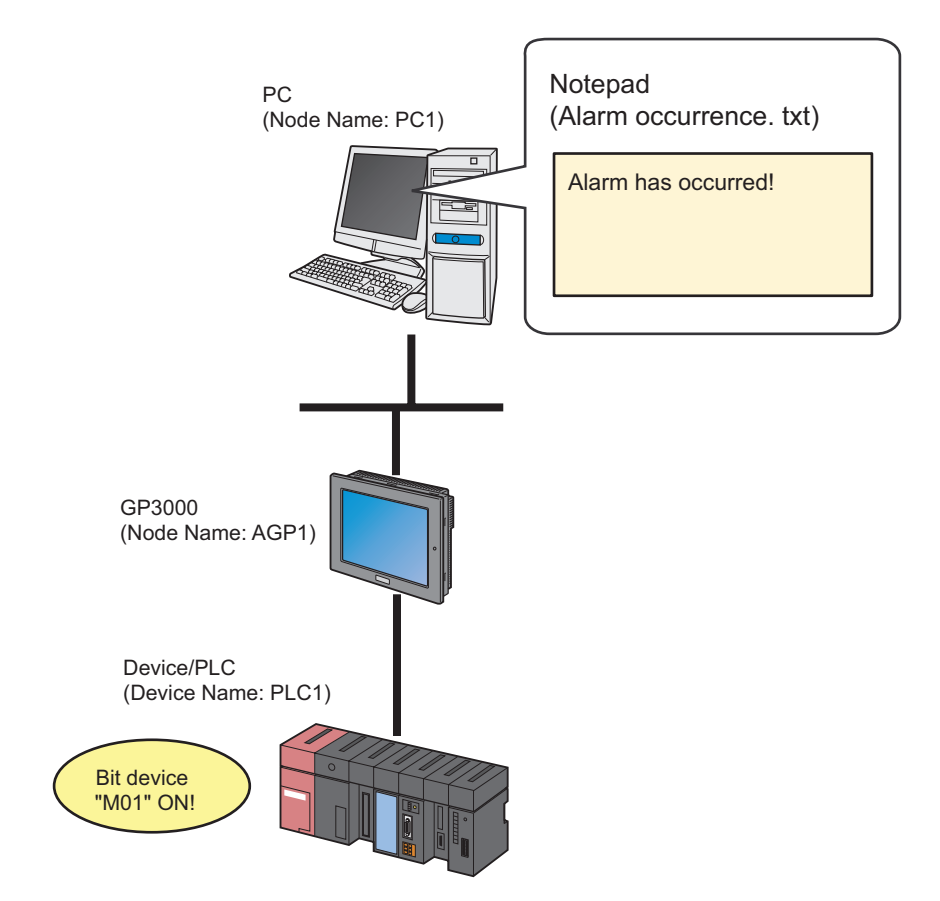

This section describes the setting procedures for executing the above action (ACTION) as an example.

#### [Setting Procedure]

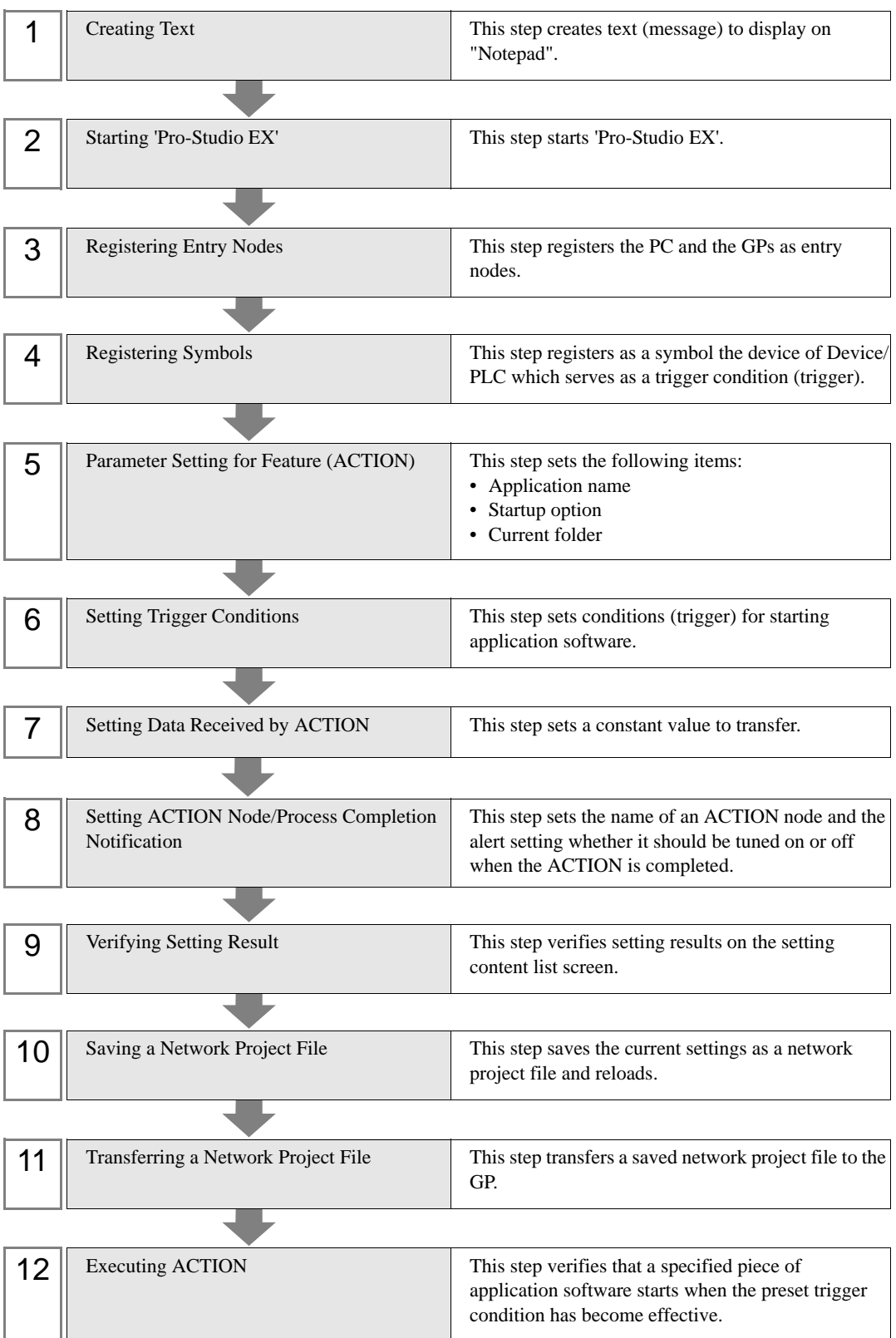

#### 15.1.1 Creating Text

This step creates text (message) to display on "Notepad".

1 Start "Notepad" to create the text shown below.

[Creation Example]

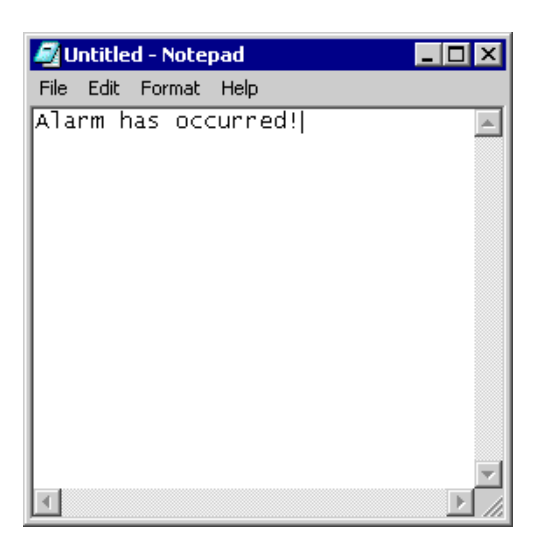

2 Save it on PC desktop with the file name "Alarm occurrence.txt" after creating.

#### 15.1.2 Starting 'Pro-Studio EX'

This step starts 'Pro-Studio EX'.

Refer to "3 Trial of Pro-Server EX" for details about starting method.

#### 15.1.3 Registering Entry Nodes

This step registers the PC and the GP connected with network as nodes. Refer to "30 Node Registration" for details about entry nodes.

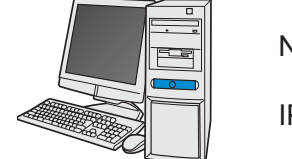

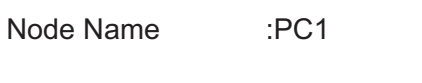

IP Address :192.168.0.1

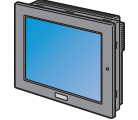

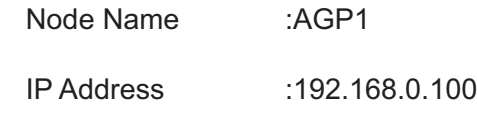

Device/PLC Information

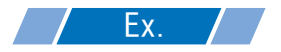

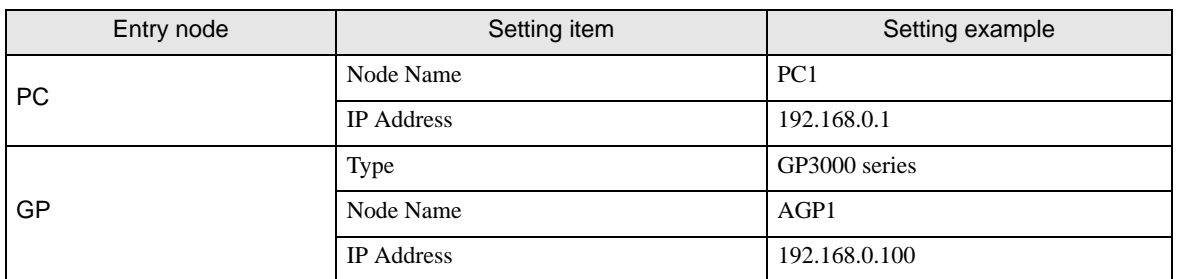

#### 15.1.4 Registering Symbols

This step registers as a symbol the device address of Device/PLC which serves as a trigger condition. Refer to "31 Symbol Registration" for details about entry nodes.

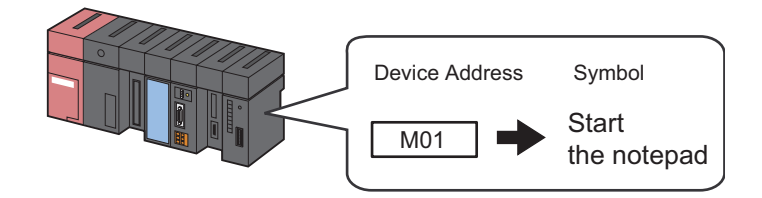

## $Z$  Ex.  $Z$

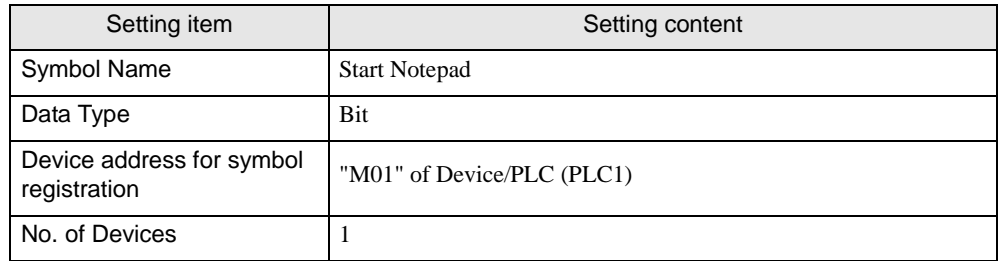

#### 15.1.5 Parameter Setting for Feature (ACTION)

This step makes settings to start application software. (Parameter settings) Refer to["15.2 Setting Guide](#page-20-0)" for more details about ACTION parameters.

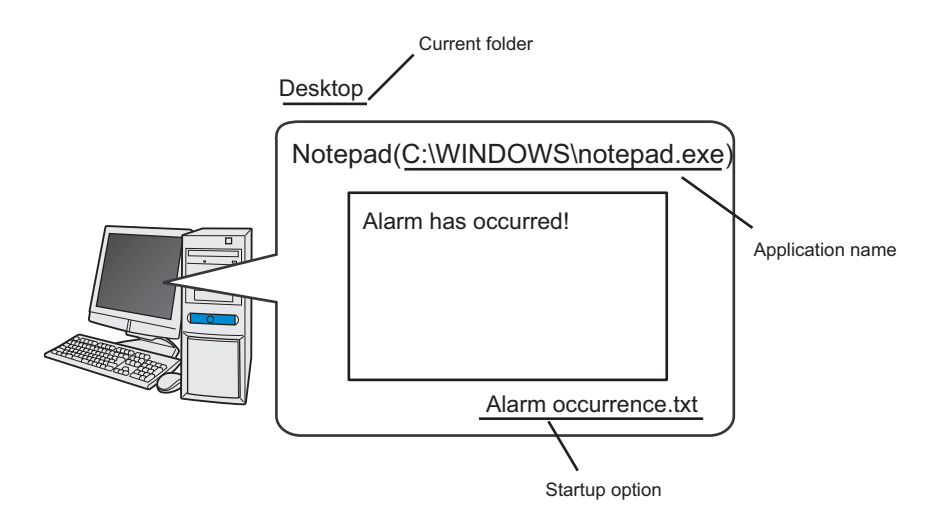

Ex.

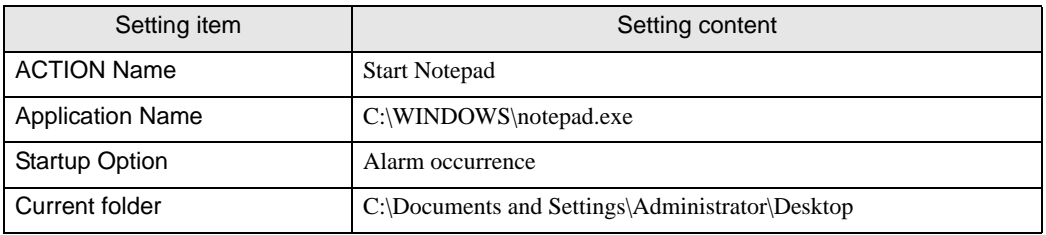

1 Click the [Feature] icon on the status bar.

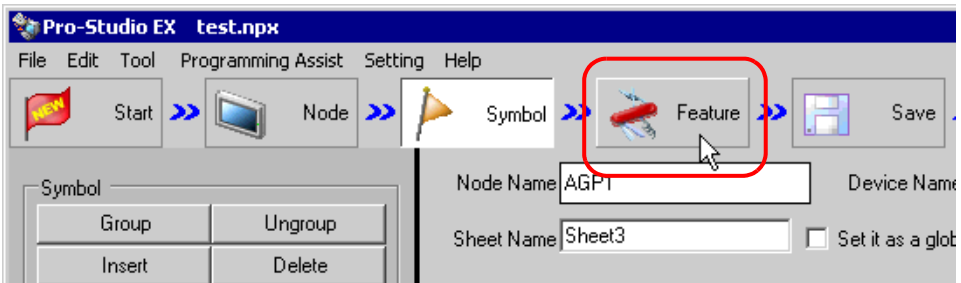

2 Select [ACTION] from the tree display on the left of the screen, then click the [Add] button.

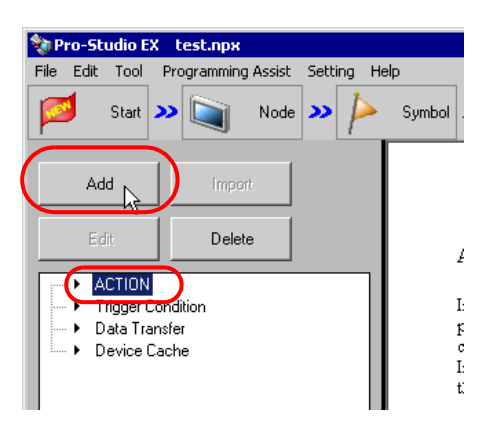

3 Click the [ACTION Type] list button, and select "Start Application".

Then, enter the name of ACTION to set in the [ACTION Name] field. In this example, enter "Start Notepad".

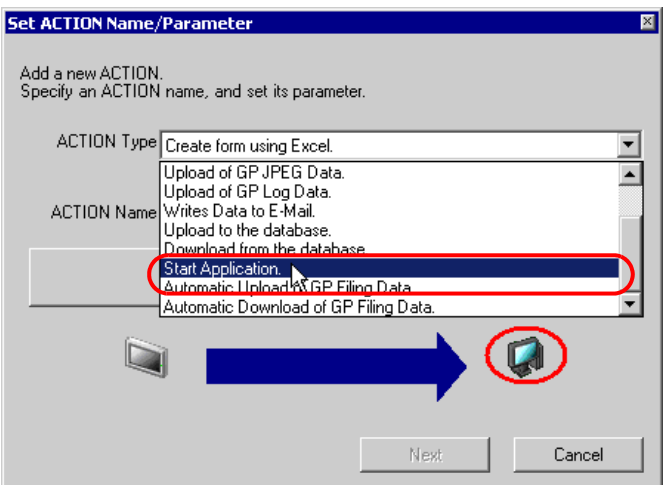

4 Click the [Click here to set the the ACTION parameter] button.

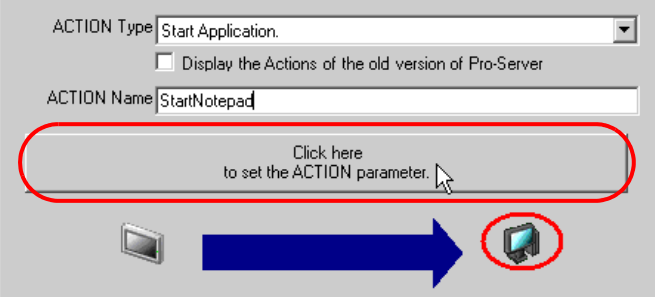

5 Click the [Reference] button of [Application Name] and specify the "Notepad" startup file "C:WINDOWS\NOTEPAD.EXE".

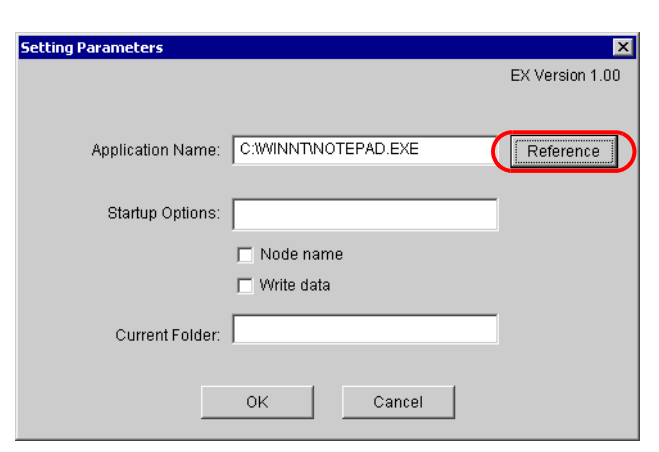

6 Enter "Alarm Occurrence" in [Startup Options] as a Notepad' file name to start.

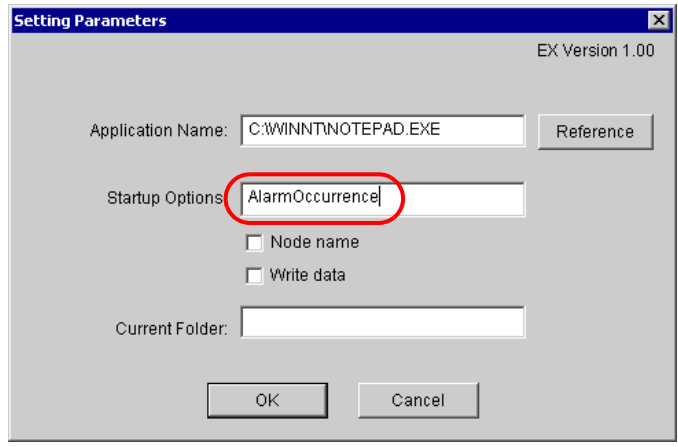

- To start only application software without specifying any file, you do not have to specify [Startup **NOTE** Options] and [Current Folder].
	- You can specify appropriate file names among multiple files by utilizing "Node name" or "Write data".

<sup>T</sup> '15.2 Setting Guide''

7 Enter "C:\Documents and Settings\Administrator\Desktop" as a current folder name of the "Notepad" file "Alarm Occurrence" to start.

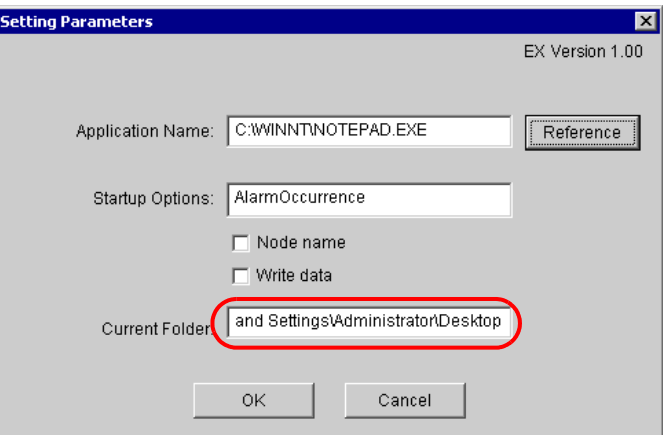

8 Click the [OK] button.

This is the end of the feature (ACTION) settings.

#### 15.1.6 Setting Trigger Conditions

This step sets conditions (trigger bit ON) for starting application software. Refer to "32 Trigger Conditions" for details about trigger conditions.

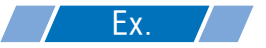

- Trigger Condition Name: Turn on Notepad start bit
- Trigger Condition: When "Start Notepad" (M01) is ON
- 1 On the "Set ACTION Name/Parameter" screen, click the [Next] button.

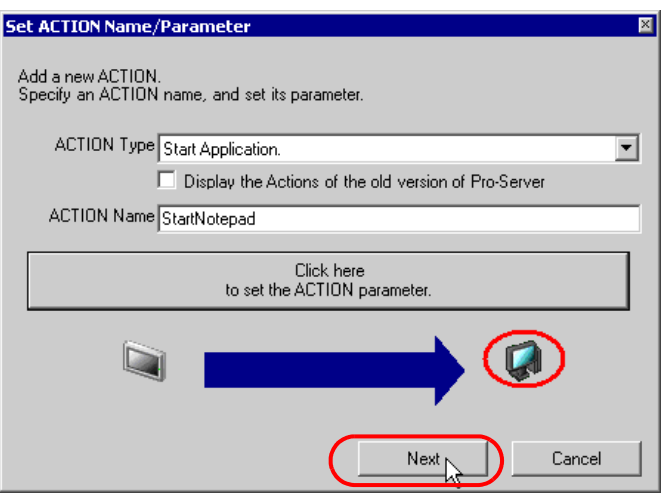

2 Click the [New Trigger Condition] button.

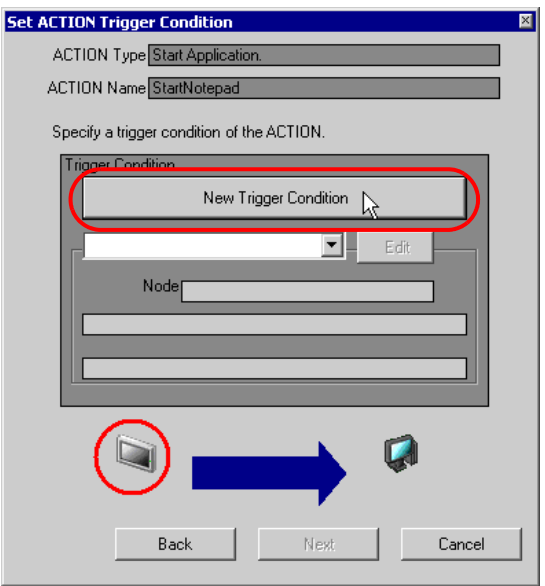

3 Enter the trigger condition name "TurnOnNotepadStartBit" in [Trigger Condition Name], and select "AGP1" in [Node Name] which has the device to serve as the trigger condition (trigger).

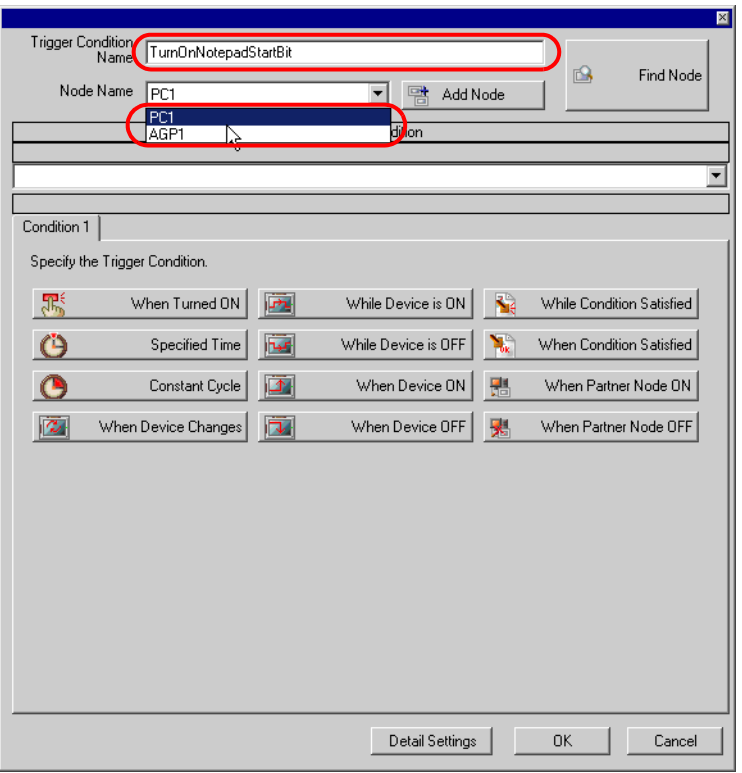

• Here, you are to specify the node having the device to be the trigger condition or having data to NOTE transfer.

<sup><sup>@</sup> "32 Trigger Conditions"</sup>

4 Click the [When Device ON] button in the [Condition 1] tab and select "PLC1" for the device name.

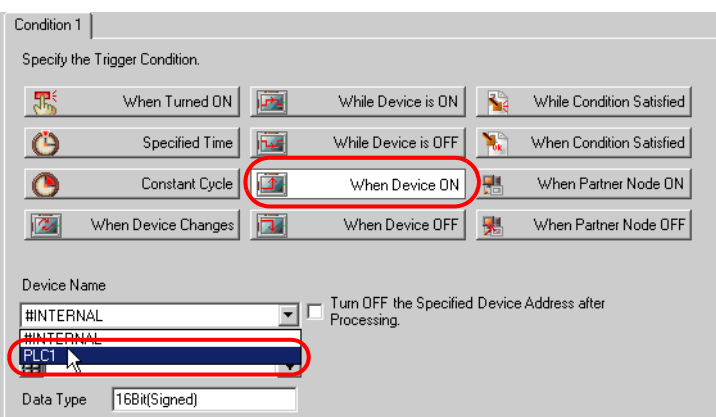

5 Click the [Device Address] list button and select "StartNotepad" for the symbol name of the device which serves as the trigger condition.

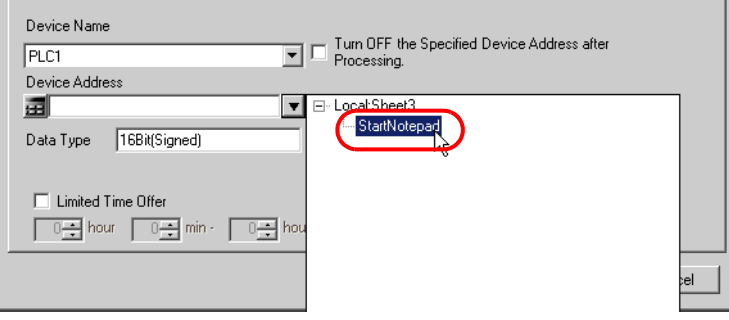

[Data Type] automatically appears after selection, too.

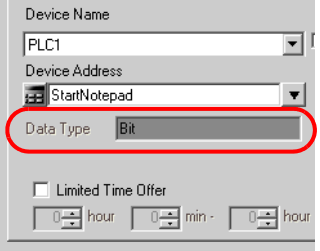

• You can also set trigger conditions by combining 2 different types of conditions ("And" condition **NOTE** or "Or" condition).

<sup>T</sup> "32 Trigger Conditions"

6 Click the [OK] button.

This is the end of trigger condition settings.

#### 15.1.7 Setting Data Received by ACTION

You can use transfer data to deliver parameters dynamically to a startup application. As for fixed parameters, specify them in ACTION settings. ("[15.2 Setting Guide](#page-20-0)") If not, any transfer data (constant value) is acceptable.

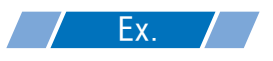

- Constant Value to Transfer:1 (Any value is acceptable)
- 1 On the "Set ACTION Trigger Condition" screen, click the [Next] button.

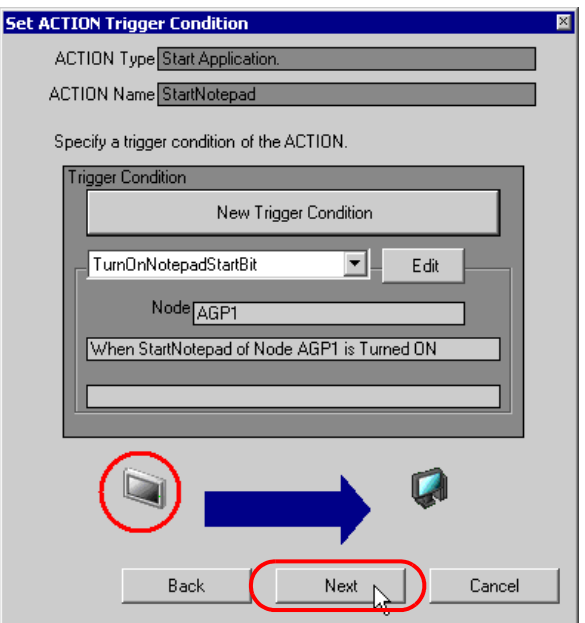

2 After clicking [Constant Value], enter "1" in the text box for the constant value to transfer and "1" in [No.].

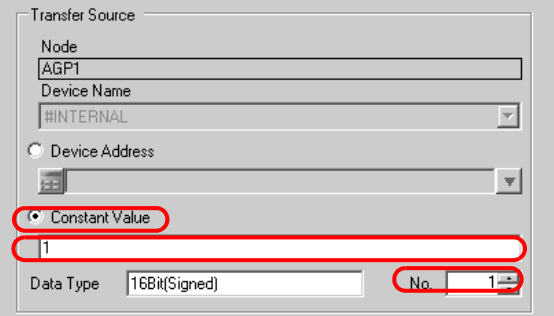

This is the end of the setting of data received by ACTION.

#### 15.1.8 Setting ACTION Node/Process Completion Notification

This step sets the name of an ACTION node and the alert setting whether it should be tuned on or off when the ACTION is completed.

### $Ex.$

- ACTION Node: PC1
- Receive Notification: OFF
- 1 On the "Data settings to be received by ACTION" screen, click the [Next] button.

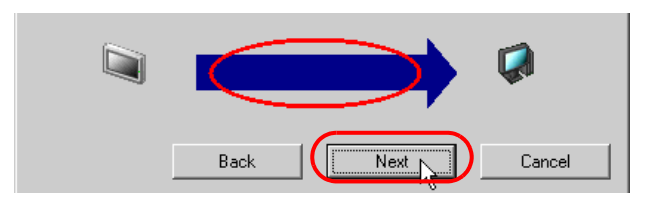

2 Click the list button of [ACTION Node] and select "PC1" as a node where ACTION operates. Also, clear the check if [Receive Notification Exists] has been checked.

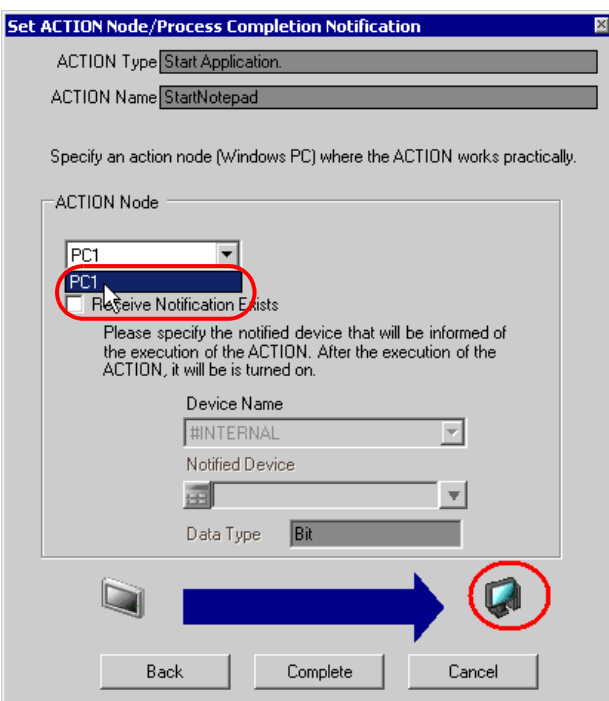

**NOTE** 

• When "Receive Notification Exists" is turned on, the specified bit device will be turned on when the ACTION is completed. This can be used as the trigger condition of the subsequent ACTION when you want to execute two or more ACTIONs sequentially.

<sup><sup>3</sup>/<sub>32</sub> Trigger Conditions"</sup>

3 Click the [Complete] button.

The "Set ACTION Node/Process Completion Notification" screen will disappear. On the left of the screen, the ACTION and trigger condition name you set will appear.

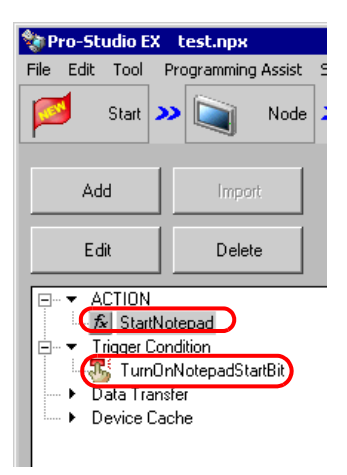

This is the end of the settings of the ACTION node and process completion notification.

#### 15.1.9 Verifying Setting Result

This step verifies setting results on the setting content list screen.

1 Click the ACTION name "StartNotepad" from the tree display on the left of the screen.

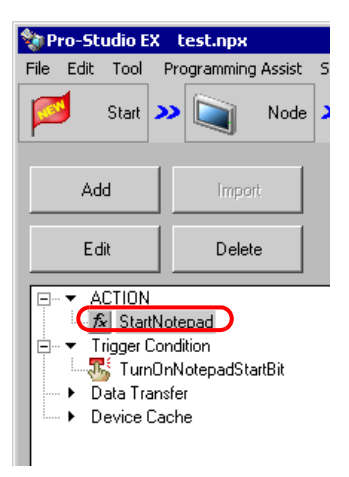

Confirm that the setting content appears on the right of the screen.

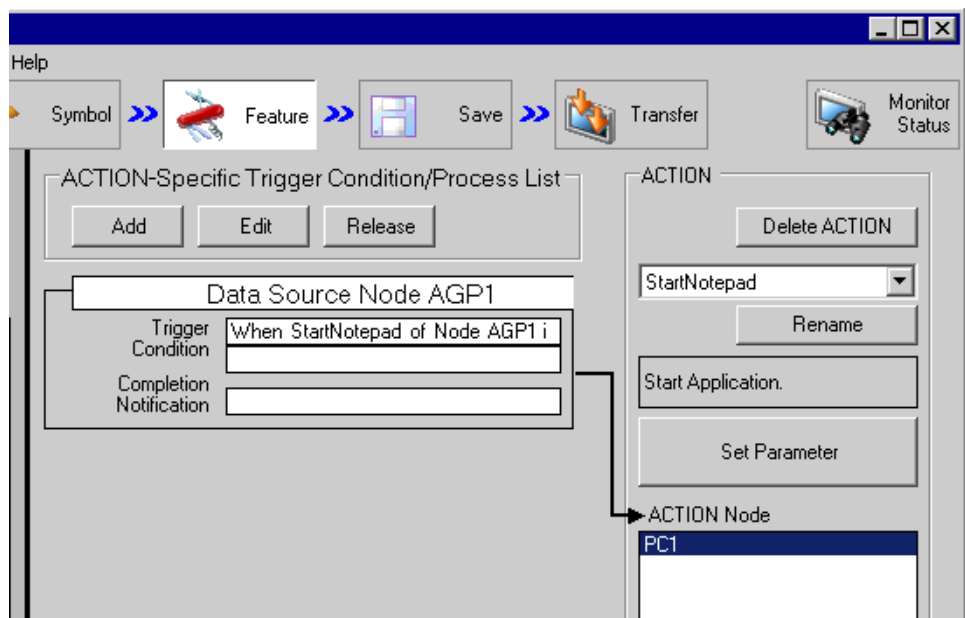

2 Click the trigger condition name "TurnOnNotepadStartBit" from the tree display on the left of the screen.

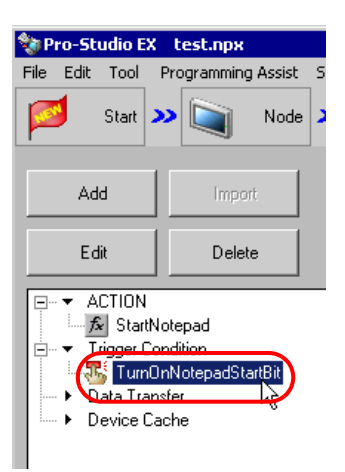

Confirm that the setting content appears on the right of the screen.

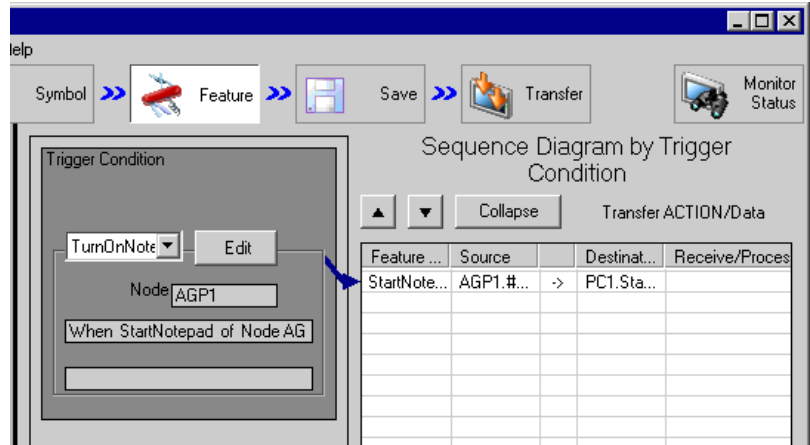

This is the end of the verification of the settings.

#### 15.1.10 Saving a Network Project File

This step saves the current settings as a network project file and reloads to 'Pro-Server EX'.

Refer to "24 Saving" for details about saving a network project file.

- 'Pro-Server EX' reads a created network project file, and then executes ACTION **IMPORTANT** according to the settings in the file. The settings therefore need be saved in the network project file.
	- Be sure to reload the network project file to 'Pro-Server EX'. If not, ACTION will not work.

## Ex.

- Path of network project file : Desktop\Appli\_run.npx
	-
- 
- Title : Application Startup ACTION

#### 15.1.11 Transferring a Network Project File

This step transfers a saved network project file to entry nodes.

Refer to "25 Transferring" for details about transferring a network project file.

• Be sure to transfer a network project file. If not, ACTION will not work. **NOTE** 

#### 15.1.12 Executing ACTION

This step verifies that enabling a trigger condition activates ACTION and starts "Notepad".

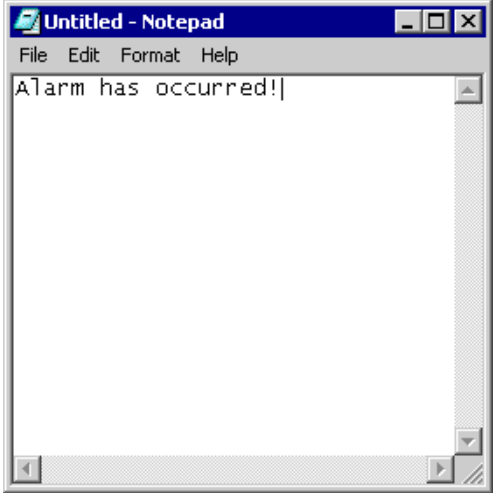

This is the end of the explanation of this ACTION.

## <span id="page-20-0"></span>15.2 Setting Guide

This section explains how to set the parameters of ACTION.

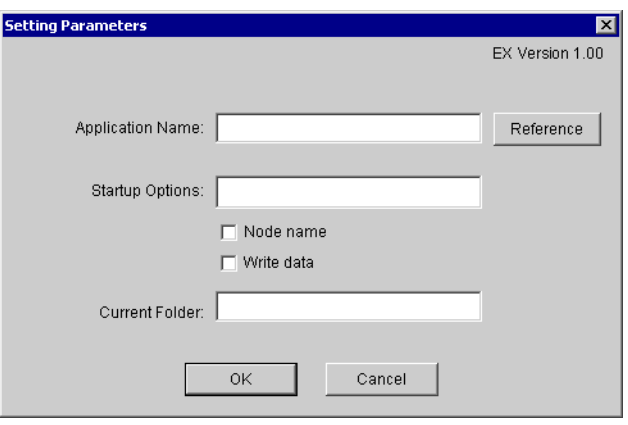

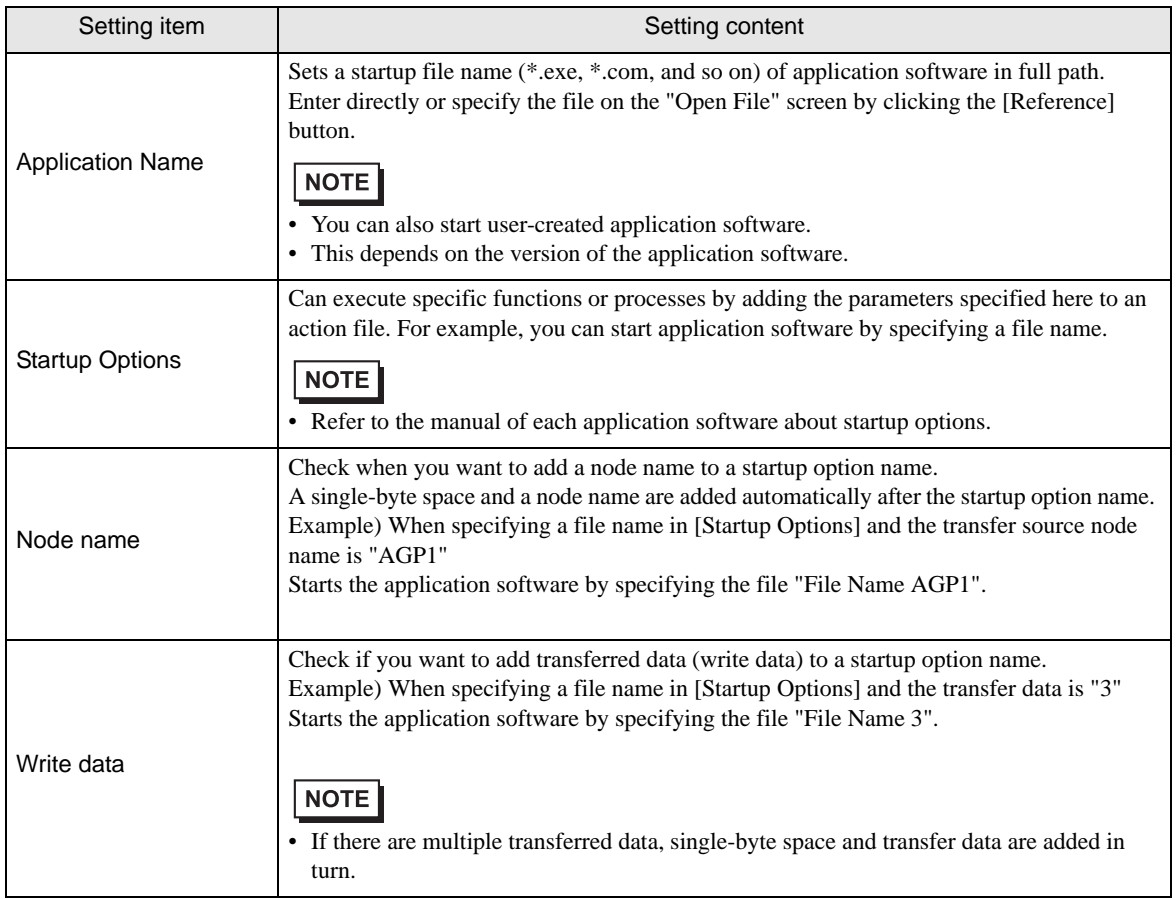

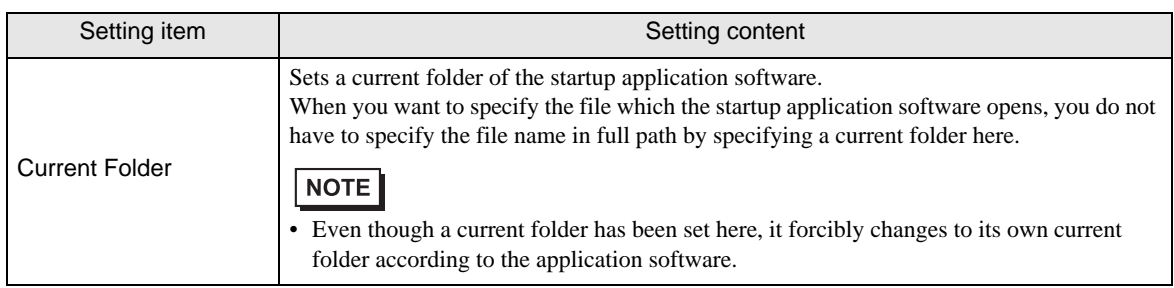